# **固定 IP アドレス利用手順(Windows 10)**

#### **1.はじめに**

#### **1.1 本マニュアルの目的**

本マニュアルは研究費購入等の持ち込み PC を研究室等の有線ネットワークで利用する手順をま とめたものです。

#### **1.2 注意事項**

一般教室は DHCP ネットワークとなっており、研究室内とは異なる設定が必要です。 一般教室のネットワーク設定方法は下記の URL をご確認ください。

URL:[https://www.kokushikan.ac.jp/research/cis/system/net/howto.html](/research/cis/system/net/howto.html)

※研究室と一般教室両方をご利用される場合は学内無線 LAN のご利用をお勧めします。 研究室と一般教室で有線 LAN を利用したい場合は特殊な設定、注意事項がありますので別途情 報システム課へご相談ください。

#### **1.3 作業範囲**

下記設定手順内容でひとつでも設定漏れがあると学内ネットワークに接続できません。 学内ネットワークを利用する場合は必ずマニュアルどおり設定してください。

#### **2.学内ネットワーク設定手順**

2.1 スタートメニューから設定(歯車のマーク)を選択します。

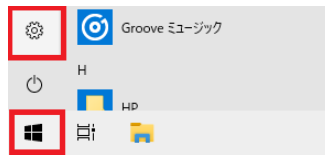

2.2 Windows の設定画面が開いたら「ネットワークとインターネット」をクリックします。

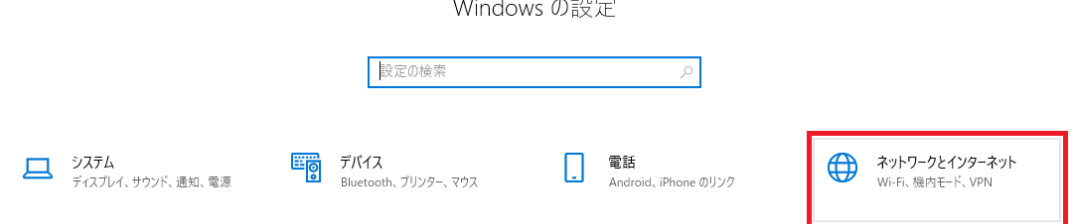

#### 2.3 左側の項目から「イーサネット」を選択し、左側の「イーサネット」をクリックします。

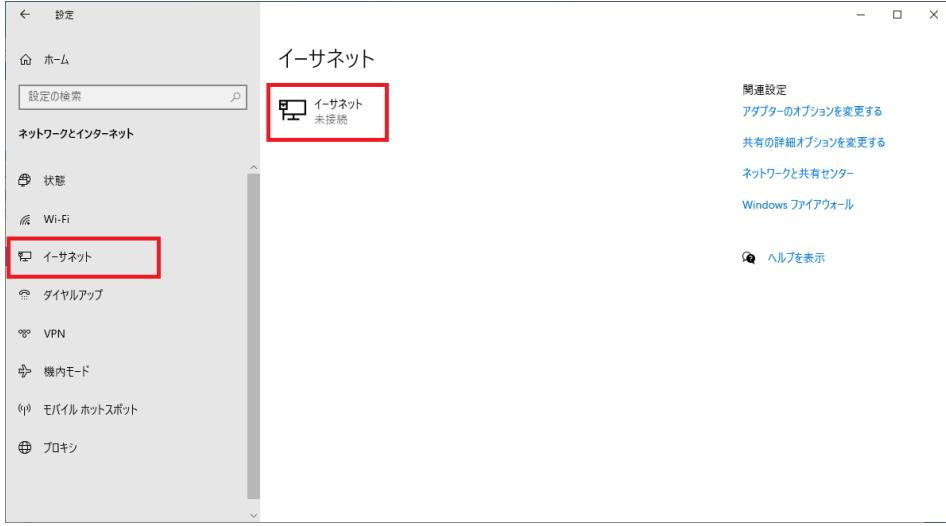

## 2.4 「IP 設定」の項目にある[編集]ボタンをクリックします。

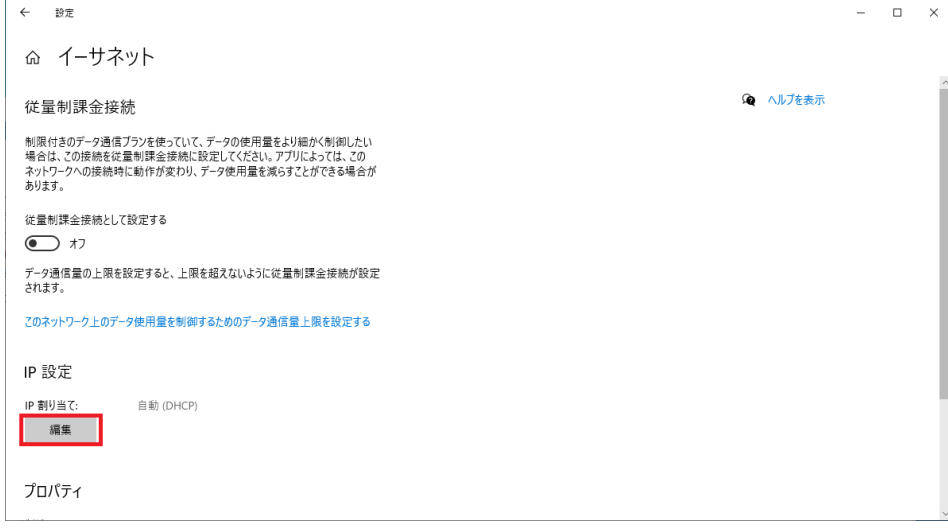

## 2.5 IP 設定の編集から「手動」を選択し、IPv4 を「オン」にします。

各項目入力後[保存]ボタンを押します。

※学内(研究室内)ネットワーク接続申請書に記載されている各項目を入力してください。

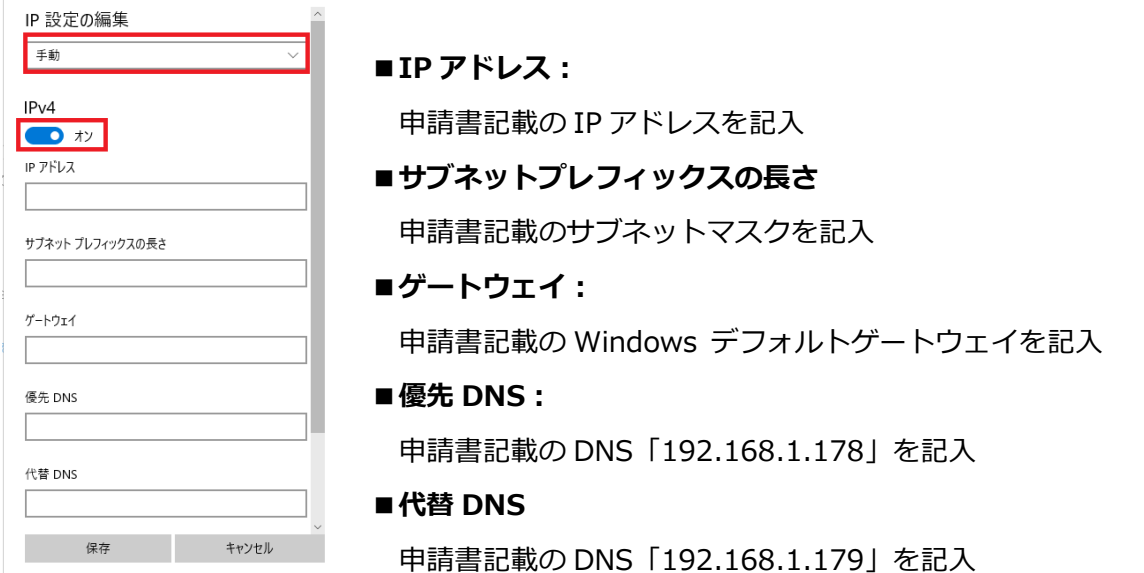

2.6 IP 設定編集の保存後、[←]のマークをクリックします。

 $\begin{tabular}{|c|c|c|c|} \hline & $\leftrightarrow$ & $\mathbb{B}\mathbb{E}$ \\ \hline \end{tabular}$ ⋒ イーサネット 従量制課金接続

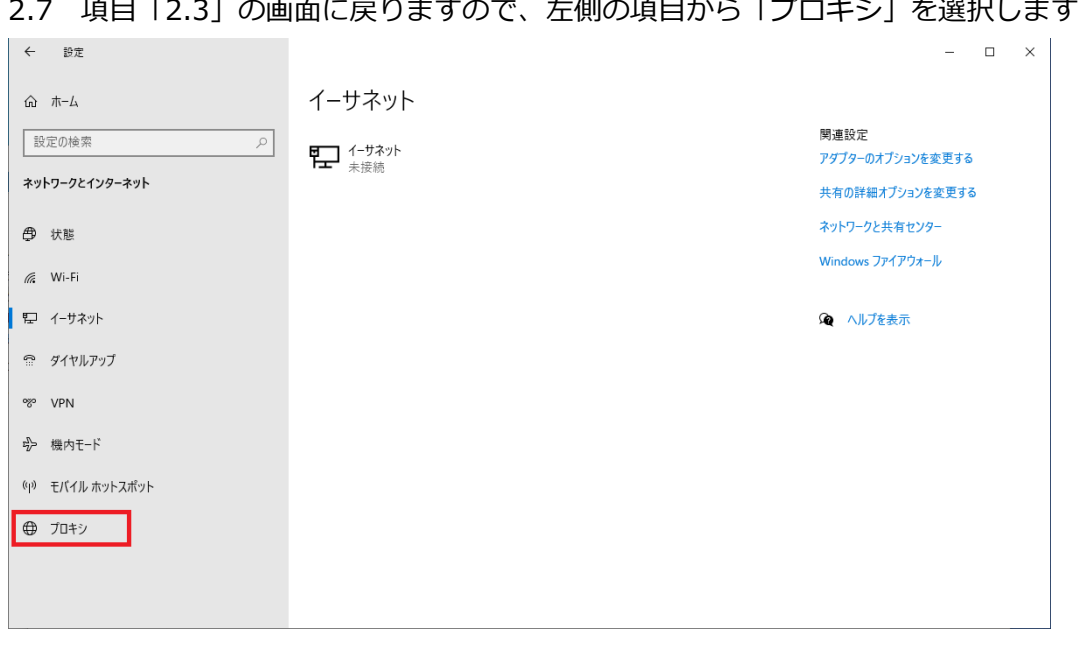

# <u><br>2.7 項目「2.3」の画面に戻りますので、左側の頂目から「プロキシ」を選択します。</u>

2.7 プロキシ設定内にある「セットアップスクリプトを使う」をオンにします。

スクリプトのアドレスに下記の値を入力して[保存]をクリックします。

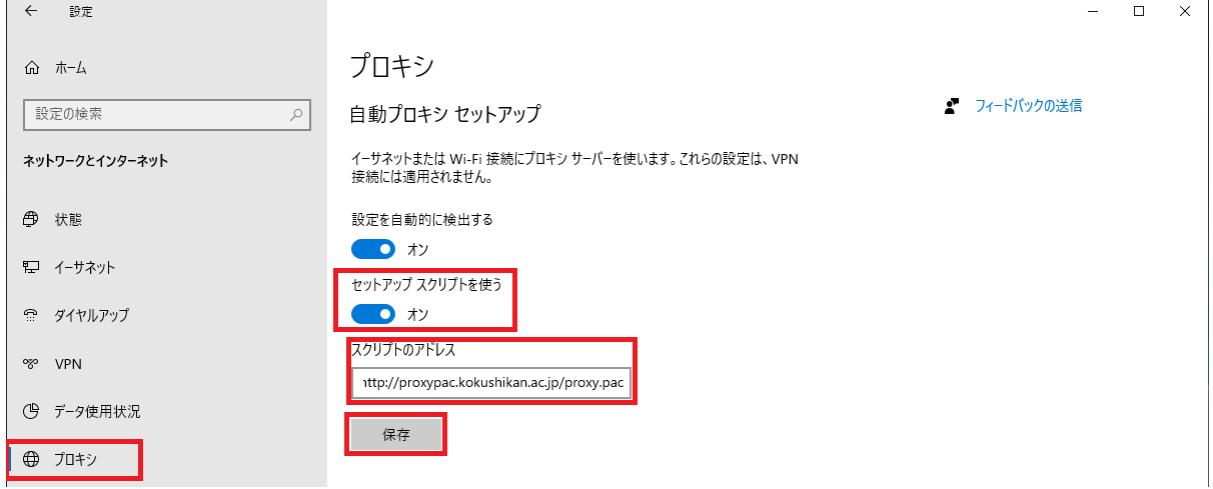

**■セットアップスクリプトを使う オン**

**■スクリプトのアドレス http://proxypac.kokushikan.ac.jp/proxy.pac**

以上で学内有線 LAN 利用の設定は完了です。